## How to Add, Modify, & Delete a Transaction Category Without My Spending

## How Do I Add a Transaction Category Without My Spending?

If you require additional transaction categories other than those listed, you can add any number of transaction categories to suit your needs.

To add a new transaction category, do the following.

1. On the Services & Settings module, click **Transaction categories** in the Preferences section.

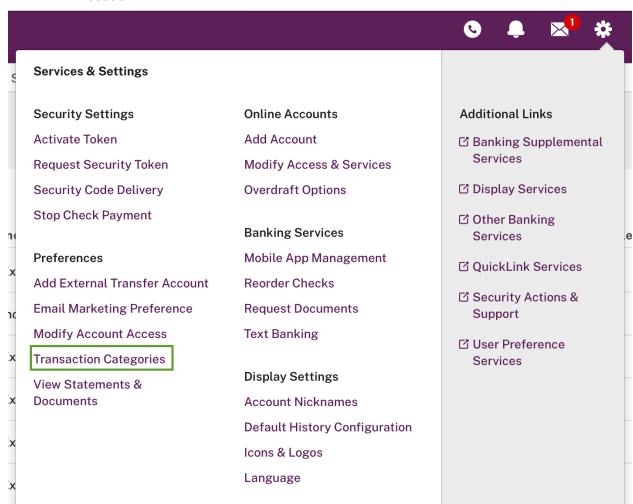

2. On the Transaction Categories page, click **Add New Category.** 

The Add New Transaction Category page appears.

**NOTE:** You can also reach this page by clicking **Add new category** in a transaction's Category list on the Accounts page.

- 3. In the Category Type list, select a category type, either 'Income' or 'Expense.'
- 4. In the **Category Name** box, enter a new category name, up to 64 characters.
- 5. In the **Category Description** box, enter a brief description.
- 6. Click **Save & Return** to add your category, or **Save & Add Another Category** to add more categories.

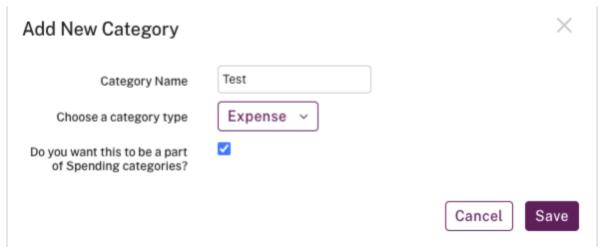

A confirmation message appears at the top of the page.

## **How Do I Modify My Transaction Categories—no My Spending?**

The system provides a default set of categories to get you started with your transactions. You can modify any existing category to suit your needs.

To update your transaction categories, do the following.

- 1. On the Services & Settings page, click **Transaction categories** in the Preferences section.
- 2. On the **Transaction Categories** page, look over your categories. If you want to update a category, click its Category Name link.

The Edit Transaction Category page appears.

- 3. On the Edit Transaction Category page, select Income or Expense in the **Category Type** list.
- 4. In the **Category Name** box, change the name.
- 5. In the **Category Description** box, change the description of the category.
- 6. Click **Save Changes**.